# GR シリーズ

# 分析用電子天びん

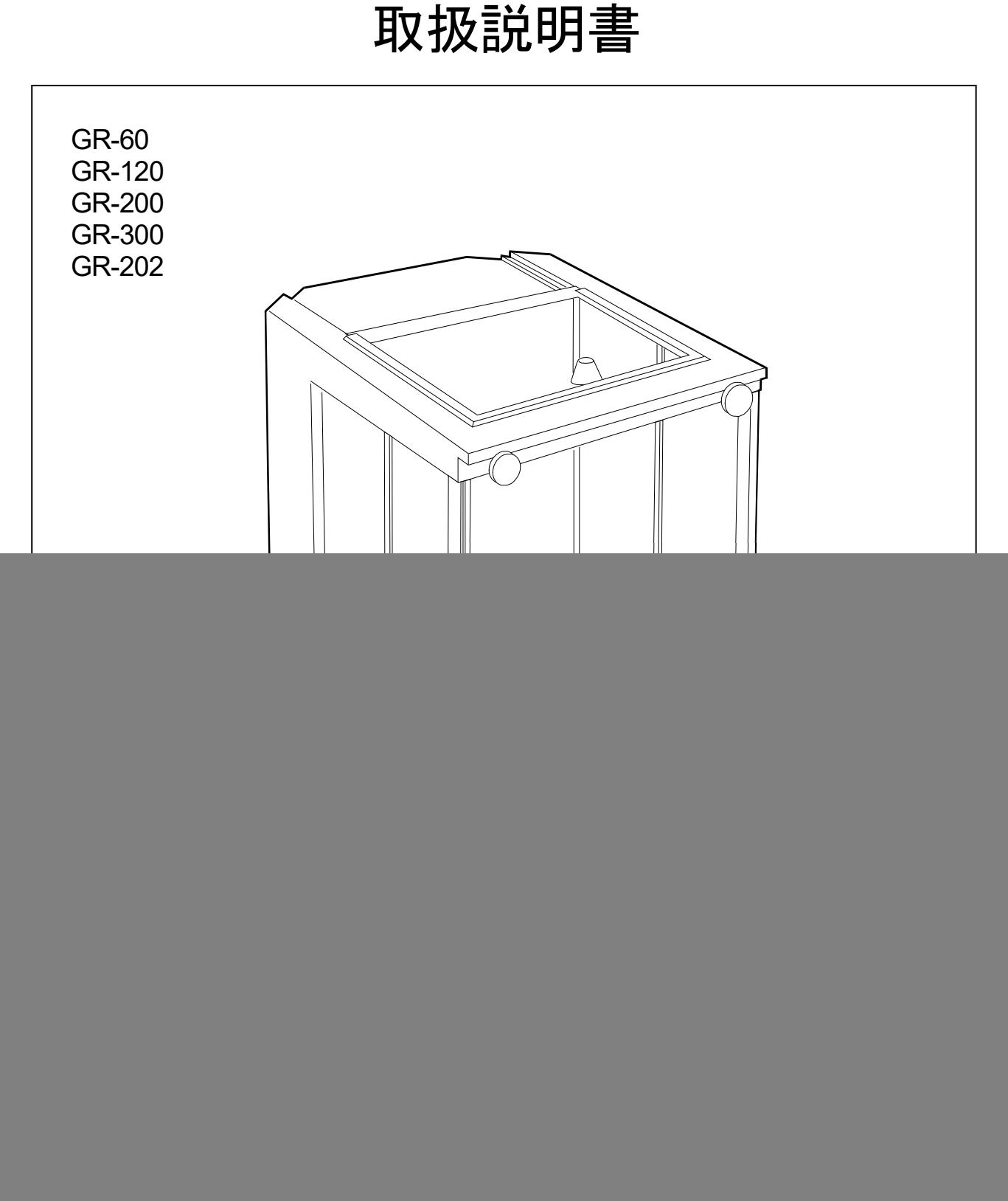

![](_page_0_Picture_3.jpeg)

1WMPD4000582E

# 注意事項の表記方法

![](_page_1_Picture_1.jpeg)

この表記は、誤った取り扱いをすると、人が死亡または重傷を負う可能性が想定 される内容を示します。

- この表記は、誤った取り扱いをすると、人が傷害を負ったり、物的損害の発生が 八進 想定される内容を示します。
- 注意 正しく使用するための注意点の記述です。
- お知らせ 機器を操作するのに役立つ情報の記述です。

![](_page_1_Picture_6.jpeg)

- (1) 本書の一部または全部を無断転載することは固くお断りします。
- (2) 本書の内容については将来予告なしに変更することがあります。
- (3) 本書の内容は万全を期して作成しておりますが、ご不審な点や誤り、記載もれなど お気づきの点がありましたらご連絡ください。
- (4) 当社では、本機の運用を理由とする損失、逸失利益等の請求については、(3)項に かかわらずいかなる責任も負いかねますのでご了承ください。

2014 株式会社 エー・アンド・デイ 株式会社エー・アンド・デイの許可なく複製・改変などを行なうことはできません。

Microsoft、 Windows、 Excel、 Word は米国およびその他の国における米国 Microsoft Corporation の登録商標または商標です。

本書に記載されている商品名および社名は日本国内または他の国における各社の商標または登録商 標です。

![](_page_2_Picture_0.jpeg)

## 基本編

![](_page_2_Picture_10.jpeg)

![](_page_3_Picture_4.jpeg)

# 1. はじめに

<span id="page-4-0"></span>このたびは、エー・アンド・デイの電子天びんをお買い求めいただきありがとうございます。 天びんを十分に活用し有効な計量を行うため、使用前に本書をよく読み、また保管してください。

### 本書の構成

![](_page_4_Picture_140.jpeg)

## <span id="page-4-1"></span>■ 1.1. 特長

- □ 温度変化に応じて自動的に内蔵分銅でキャリブレーションします。(自動校正)
- 使用環境(風、振動)に応じて表示の応答特性(安定度)を自動調整します。(自動環境設定)
- □ 計量値を最大200個記憶できるデータメモリ機能を搭載しています。
- □ 計量値を定期的に計量しデータメモリに記憶するインターバルメモリモード付きです。
- GLPに対応した保守記録を出力できます。
- □ 比重測定、磁性体測定に使用する床下ひょう量金具を標準装備しています。
- 7種類の計量単位(モード)を選択できます。
- g、mg、pcs (個数モード)、% (パーセントモード)、ct (カラット)、mom (もんめ)、比重計モード
- 比重計モードでは、空中及び液中の計量値から固体の比重(密度)を計算できます。
- □ 天びんの計量値やデータを出力するRS-232Cインタフェースを標準装備しています。
- ロ データ通信ソフトウエア WinCT を使うと、Windows パソコンとの通信が容易に行えます。なお、WinCT の最新版は弊社ホームページよりダウンロードできます。
- □ 風防のサイドドアをフロント取っ手で開閉できます。

# <span id="page-5-1"></span><span id="page-5-0"></span>2. 注意 2.1. 計量前の注意(設置条件と計量準備)

電子天びんの性能を十分に引き出すために、下記の設置条件を整えてください。

- 理想的な設置条件は、20℃±2℃、湿度 45〜60%RH の安定した環境です。
- □ 塵埃の少ない部屋に設置してください。
- □ 天びん台は堅固な物を使用してください。(防振台、石盤が理想です)
- □ 部屋の中央よりもすみの方で計量する方が振動が小さく、計量に 適しています。
- □ エアコン等の近くに天びんを設置しないでください。
- □ 直射日光のあたらない場所に設置してください。
- □ 磁気を帯びた機器の近くに天びんを置かないでください。
- □ 足コマを回して水平器の気泡が赤い円の中央に位置するようにし てください。
- 使用前には必ず1時間以上通電してください。(ACアダプタを 電源に接続した状態)
- □ 天びんを始めて使用する場合、使用する場所を変えた場合や計量を始 めるときには、正しく計量できるよう必ずキャリブレーションを行っ てください。「6. キャリブレーション」を参照してください。
- 必ず付属のACアダプタを使用してください。異なるACアダプ タを接続すると、天びんを破損することがあります。
- ♪ 注意 腐食性ガス、引火性ガスが漂うところに設置しないでください。

![](_page_5_Picture_14.jpeg)

## <span id="page-5-2"></span>2.2. 計量中の注意(より精密な計量を行うために)

正確な計量を行うためには、下記の事項に注意してください。

- □ 静電気の影響により、計量誤差を生じる事があります。周囲の湿 度が45%RH以下になるとプラスチック等の絶縁物は静電気 を帯びやすくなります。必要に応じて下記の対処をし、天びんを 接地してください。
	- 別売の除電器AD-1683Aを使用して試料の静電気を直 接除去する。
	- 天びんの設置場所の相対湿度を高くする。
	- 試料を導電性の金属製容器等に入れて計量する。
	- プラスチック等の帯電物は、湿った布で拭き静電気を抑える。
- □ 磁気の影響により計量値に誤差が入る事があります。磁性体(鉄 など)を測定する場合は、床下計量等の方法により天びん本体と 試料とを遠ざけてください。
- □ 周囲の温度と計量物(風袋を含む)の温度に差があると、計量誤 差が生じる事があります。例えば、室温20℃のときに40℃の フラスコの周囲には対流が生じて本来の重さよりも軽く表示さ れます。計量物や風袋はできるだけ周囲の温度になじませてから 測定してください。また、計量物は手で持たずにピンセット等で操 作してください。

![](_page_5_Figure_24.jpeg)

- □ 計量操作は丁寧に素早く操作してください。測定に時間がかかる と計量室内の温湿度の変化、空気の乱れや試料の反応・湿度の吸 収により誤差要因が多くなります。風防内に手などを入れないた め、長いピンセットの使用をお勧めします。
- □ GR-202の最小表示0.01mgにて計量する場合は、風防リング の代わりにインナー風防を使用することをお勧めします。(「[3.](#page-7-0) 製 品構成(梱包内容)」参照) インナー風防を用いることにより、空気の乱れを最小限に押えること が出来ます。
- □ 計量皿にものを載せるときは、衝撃的な荷重やひょう量を超えた荷重 を加えないでください。また、計量物は皿の中央に載せてください。
- □ キーを押すときはペンなど先の尖ったもので押さずに指でキーの中 央を押してください。
- □ 測定誤差をなくすために計量前に必ず RE-ZERO キーを押してく ださい。
- □ 測定結果には空気の浮力の誤差が含まれています。空気の浮力は試料 体積や大気圧、温度、湿度によって変わります。 精密な測定には浮力の補正を行ってください。
- □ 天びん内に異物が入らないようにしてください。(粉体、液体、金属 片など)

![](_page_6_Figure_7.jpeg)

![](_page_6_Picture_8.jpeg)

## <span id="page-6-0"></span>2.3. 計量後の注意(天びんの保守管理)

- □ 天びんに衝撃を加えたり、落とさないでください。
- □ 天びんを分解しないでください。
- □ 強力な有機溶剤で清掃しないでください。清掃には、洗剤を湿らせた柔らかく埃のでない布を使 ってください。
- 天びん内に埃や水が入らないようにしてください。
- 風防床板は、外して清掃できます。

## <span id="page-6-1"></span>2.4. 電源について

- □ 雷源投入直後や内蔵分銅によるキャリブレーション中など、内蔵分銅の動作中はACアダプタを抜かな いでください。内蔵分銅が固定されない状態となり、天びんを移動する際に機構部を破損する恐れがあ ります。ACアダプタを抜く場合は、必ず ON:OFF キーを押し、表示がゼロとなった事を確認して ください。
- この電子天びんは、ACアダプタが接続されている限り、常に通電状態となっています。 この状態で天びんに悪影響を及ぼす事はありません。 正確に計量するために常に通電状態しておくことをお勧めします。

# <span id="page-7-0"></span>3. 製品構成(梱包内容)

本製品は精密機器ですので、開梱時の取り扱いには気をつけてください。なお将来的に天びんを運搬する事 が考えられる場合は、この梱包材をお使いください。箱には、以下のものが梱包されています。

![](_page_7_Figure_2.jpeg)

- 注意 □ 天びんは指定された専用ACアダプタを使用してください。
	- □ 付属のACアダプタは他の機器には接続しないでください。
	- □ 使用するACアダプタを間違えると、天びん及びその他の機器が正しく動作しない可能性があります。

## <span id="page-8-0"></span>3.1. 組立・設置

Step 1 天びんを設置する場所について「2.注意」を考慮してください。

- Step 2 前項の「製品構成」を参考にしながら、「ダストプレート」、「風防リングまたはインナー風防」、「計 量皿」を計量室内に組み立ててください。
- Step 3 水平器と足コマで水平を合わせてください。
- Step 4 ACアダプタを接続してください。(使用前に1時間以上通電してください)

<span id="page-8-1"></span>![](_page_8_Figure_5.jpeg)

# <span id="page-9-0"></span>4. 計量

### 使用中の注意

- □ 計量物は、計量Ⅲの中央に静かに載せてください。
- □ 測定中、振動や急激な温度変化があると測定誤差を生じることがあります。
- □ ガラス戸の開閉と計量操作は、丁寧に素早く行ってください。
- □ 帯電したものや磁性体などの計量は、誤差を生じることがあります。
- より良い状態で天びんを使用するため、常時通電することをお勧めします。(ACアダプタを常時接 続してください)
- □ 正確に計量するために天びんを校正してください。詳しくは、「6.キャリブレーション」を参照してく ださい。
- □ 計量するとき「2.注意」も考慮してください。

## <span id="page-9-1"></span>■ 4.1. 基本的な計量

- Step 1 ON:OFF キーで計量モードにします。 MODE キーで g、mg、pcs、%、ct、mom の単位を選択します。
- Step 2 必要に応じて容器等を載せ、「RE-ZERO」キーを押し、表示をゼロにします。
- Step 3 計量物を載せ、安定マーク O 表示後、計量値を読み取ります。
- Step 4 計量後、皿に載っているものを取り除いてください。
- 注意 □ 風袋(容器など)を載せたまま ON:OFF キーで表示をオンした場合、自動的に風袋引きをして、ゼロ 表示になります。
	- □ ct (カラット)は宝石類を計量するときの単位で、1カラット=0.2gです。 mom (もんめ)は真珠を計量するときの単位で、1もんめ=3.75gです。

## <span id="page-9-2"></span>4.2. 個数計量

品物の個数を調べる計量方法です。基準となるサンプルの単位質量(1個の重さ)に対し、計量したものが 何個に相当するかを計算して表示します。この場合、サンプルの単位質量のバラツキが小さいほど、正確に 計数(品物の個数を計る)できます。また、以下に示すACAI機能を使用することで計量しながら更に計 数精度を向上させることができます。

- 注意 □ 個数計量を行うサンプルの単位質量は、1mg 以上のものを対象とすることをお勧めします。
	- □ サンプルの単位質量のバラツキが大きい場合は、正確に個数計量できない場合があります。
	- □ 個数計量の誤差が大きい場合は、頻繁にACAIを行う、複数回に分けて測定する、などの方法を試して ください。

### 個数モードへの切替

Step 1 MODE キーを押して単位を pcs にします。( pcs =個)

### 単位質量の登録

Step 2 RANGE キーを押し、単位質量登録モードに入ります。

**Step 3 さらに「RANGE** キーを押すと、登録時のサンプル数を変更できます。 (10,25,50,100個)

お知らせ

- □ サンプルの単位質量は、通常多少のバラツキがあると考えられますので、登録時のサンプル数が多いほうが 正確に計数できます。
- Step 4 必要に応じて容器等を載せ、 RE-ZERO キーを押し 75 0 の表示にします。 (25個の例)
- Step 5 指定した数のサンプルを載せます。
- Step 6 PRINT キーを押すと、単位質量を登録して計数表示になります。 (25個のとき 25 pcs)
- 注意 □ 載せられたサンプルの重量が軽すぎると判断される (計数誤差が大きくなる) 場合は、サンプルの追加を 指示してきますので、表示されたサンプル数になるように追加して再度 PRINT キーを押してください。 正常に登録されれば計数表示になります。
	- □ 単位質量が軽すぎて登録不可能の場合 (0.0001g 未満)は Lo を表示します。
	- □ 登録した単位質量は、雷源を切っても記憶しています。

## 計数

Step 7 計数が可能です。 計数終了後は、計量皿に載っているものを取り除いてください。

### ACAI

ACAI (計数精度自動向上機能)はサンプル数を増すごとに計数精度を自動で向上させる(サン プル1個1個のバラツキが平均化され誤差を少なくする)機能です。 Step 6 の単位質量登録した後、以下の Step 8 へ進んでください。

- Step 8 サンプルを少し追加すると処理中マークが点灯します。(誤動作を防ぐために3個以上追加してください。 また、載せ過ぎでは点灯しません。表示個数と同程度の個数を目安として追加してください。)
- Step 9 処理中マークが点滅している間はサンプルを動かさないでください。(精度を更新中です。)
- Step10 処理中マーク消灯後、精度は更新されます。この作業を繰り返すごとに、計数精度は更に向上します。ま た、100個を超えてからのACAIの範囲は特に定めてありません。表示個数と同程度の個数を目安と して追加してください。
- Step 11 ACAIで使用したサンプルを全て降ろし、計数作業に入ります。

#### <span id="page-11-0"></span>4.3. %計量(パーセント計量) **E4**

基準となるサンプル質量を100%とした場合、これに対し計量したものが何%に相当するかを表示します。 目標重量に「計り込む」場合や、試料のバラツキを調べるときに有用です。

### %モードへの切替

Step 1 MODE キーを押して単位を % にします。

### 100%質量の登録(%計量の準備)

- Step 2 RANGE キーを押し、100%質量登録モードに入ります。
- Step 3 必要に応じて容器等を載せ RE-ZERO キーを押し、 | IOO 0 の表示にします。
- Step 4 100%に相当するサンプルを載せます。
- Step 5 PRINT キーを押すと、100%質量を登録してパーセントの値を表示します。

### パーセント計量

- Step 6 パーセント計量が可能です。
- 注意 □ 最小表示は基準となるサンプル質量 (100%質量)により変化します。
	- □ 100%に相当するサンプルの質量 (100%質量) が軽すぎて登録不可能な場合 (0.01g未満)、 lo を表示します。
	- □ 登録した値は電源を切っても記憶しています。

# 5. 環境設定

<span id="page-12-0"></span>天びんを設置した場所の風や振動が計量に及ぼす影響を自動的に判定して安定表示させる機能です。 設定は3段階あります。また、手動で設定することも可能です。

![](_page_12_Picture_254.jpeg)

## <span id="page-12-1"></span>5.1. 自動環境設定

使用環境を自動的に判定し、設定値を更新する方法です。

- Step 1 MODE キーを RESPONSE が表示されるまで押し続けてください。
- Step 2 自動的に設定値を更新します。その間、振動などを加えないでください。 CAL キーで更新をキャンセルできます。
- Step 3 設定後計量表示に戻り、一定時間(約30秒)更新した状態を表示します。

#### お知らせ

自動環境設定による設定値が使用しにくい場合、次の「手動環境設定」を試してください。  $\Box$  .

## <span id="page-12-2"></span>5.2. 手動環境設定

自動環境設定による設定を変更する場合、次の方法で設定できます。

- Step 1 MODE キーを RESPONSE が表示されるまで押し続け、 表示したなら再度すぐに MODE キーを押してください。
- Step 2 MODE キーを押して設定を選択してください。 ( FAST 、MID. または、SLOW を選択します。)
- Step 3 放置すると End を表示し計量表示に戻り、一定時間(約 30秒)更新した状態を表示します。

お知らせ

□ 環境設定の設定値は、内部設定「環境·表示」の「応答特性( Cond )」 で変更できます。

設定方法は、「8.内部設定」を参照して行ってください。

![](_page_12_Figure_18.jpeg)

**MODE** 

![](_page_12_Figure_19.jpeg)

 $\boldsymbol{g}$ 

# <span id="page-13-0"></span>6. キャリブレーション(天びんの校正)

## キャリブレーション

温度変化による自動校正..................................................使用環境の温度変化により自動的に内蔵分銅を使って 天びんを校正します。 内蔵分銅によるキャリブレーション..............................内蔵分銅を使って天びんを校正します。 お手持ちの分銅によるキャリブレーション..................お手持ちの分銅を使って天びんを校正します。

## キャリブレーション・テスト

内蔵分銅によるキャリブレーション・テスト ................内蔵分銅を使って計量の正確さを確認します。 お手持ちの分銅によるキャリブレーション・テスト.....お手持ちの分銅を使って計量の正確さを確認します。

### キャリブレーションの注意

- □ キャリブレーション中は特に振動、風、温度変化に注意してください。
- キャリブレーションおよびキャリブレーション・テストでは、GLPに対応した保守記録の出力が行え ます。GLPの保守記録を出力するには、あらかじめ内部設定 dout の info (GLPに関する出力) を設定する必要があります。GLP出力にはパソコンまたはオプション・プリンタが必要です。

### お手持ちの分銅を使用するときの注意

- キャリブレーションで用いる分銅の正確さがキャリブレーション後の天びんの精度を左右します。
- お手持ちの分銅によるキャリブレーション、キャリブレーション・テストに使用する分銅は、下の表か ら選んでください。

![](_page_13_Picture_170.jpeg)

### ● 内蔵分銅について

内蔵分銅は、使用環境・経年変化等により質量変化をおこす可能性があります。必要に応じて「[6.6.](#page-18-0) 内蔵分 銅の値の補正」を行ってください。また、より適切な計量管理を行うには、「[6.4.](#page-16-0) お手持ちの分銅によるキ ャリブレーション」を定期的に実行されることをお勧めします。

表示

![](_page_13_Picture_15.jpeg)

「天びんが校正データを取り込んでいるマーク」です。表示しているときは振 動や風などを天びんに与えないようにしてください。

## <span id="page-14-0"></span>6.1. 自動校正(温度変化による校正)

この機能は、使用環境の温度変化により自動的に内蔵分銅を使って天びんを校正します。 GLP出力を設定している場合、キャリブレーション直後に校正実行記録を出力します。

- 注意 □ 常に正しく校正した状態を保つため、使用しない場合は計量皿に何も載せないでください。
	- 計量皿に何か載っている場合、天びんは使用中と判断し自動校正は行われません。
	- 計量皿に何か載せたまま長時間計量する場合や自動機などに組み込んで使用する場合、自動校正機 能をオフしてください。「7.1. 機能選択」を参照してください。

お知らせ

 $\Box$  . 計量皿に何も載せずに ON:OFF | キーを押して計量を開始した状態で、0.5g以上の物を載せると、天びん は何か載っていると判定し、自動校正を行いません。

![](_page_14_Figure_7.jpeg)

自動校正の予告マークです。使用中でない場合、点滅を始めてしばらくすると内蔵分 銅によるキャリブレーションを開始します。(点滅時間は使用環境により異なります)

E SIL

「天びんが校正データを取り込んでいるマーク」です。表示しているときは振動や風 などを天びんに与えないようにしてください。

□ マークが点滅していても継続して使用できますが、計量精度維持のためなるべく自動校正後使用してくださ い。「7.機能選択と初期化」の設定により「自動校正の禁止」または、「自動校正を使用する」を選択できます。

## <span id="page-14-1"></span>6.2. 内蔵分銅によるキャリブレーション(通常の校正方法)

内蔵分銅を使ってキャリブレーションします。(天びんを校正します)

- Step 1 計量皿に何も載せずに1時間以上通電してください。
- Step 2 CAL キーを押すと [FRL in を表示します。
- Step 3 内蔵分銅を使って自動的にキャリブレーションします。振動などを加えないでください。
- Step 4 キャリブレーション後、GLP出力を設定している場合、「校正実行記録」を出力します。
- Step 5 終了すると自動的に計量表示に戻ります。
- Step 6 正しく校正できたかキャリブレーション・テスト ([l in) などで確認できます。

## <span id="page-15-0"></span>6.3. 内蔵分銅によるキャリブレーション・テスト

内蔵分銅を使って計量の正確さを確認します。

- Step 1 計量皿に何も載せずに1時間以上通電してください。
- Step 2 | [[ in | が表示されるまで | CAL | キーを押し続けます。
- Step 3 ゼロ点を確認しています。振動などを加えないでください。
- Step 4 確認したゼロ点を表示します。
- Step 5 フルスケールの確認の準備をしています。
- Step 6 フルスケールを確認しています。振動などを加えないでください。
- Step 7 確認したフルスケールを表示します。
- Step 8 キャリブレーション後、GLP出力を設定している場合、「校正状態」 を出力します。
- Step 9 自動的に計量表示に戻ります。

![](_page_15_Figure_11.jpeg)

#### <span id="page-16-0"></span>お手持ちの分銅を使ってキャリブレーションします。(天びんを校正します) Step 1 計量皿に何も載せずに1時間以上通電してください。  $00000 - *o*$ Step 2 [RLout] が表示されるまで CAL キーを押し続けます。 押し続ける $\bigcap_{\infty}$ CAL  $\Leftrightarrow$  (Regarb f film  $\overline{10}$ Step 3 分銅値を指定する場合、 RANGE キーを押し Step 4 へ進ん でください。  $CR \ G$ 分銅値を変更しない場合、Step 5 へ進んでください。 RANG Step 4 次のキーで分銅値を指定してください。 T<sub>40</sub>d RANGE キー.....変更する桁を選択します。 20000 RE-ZERO キー.点滅中の桁の値を変更します。 RANGE PRINT キー.......分銅値を登録します。登録した値は電源を切っ  $\bar{v}_\text{nod}$ ても記憶しています。 20000 i 機種 | お手持ちの分銅 | 入力可能な調整範囲  $GR-60$  50g GR-120 100g、50g  $+15.9$  m g ~  $GR-200$  200g, 100g 例 更新した分銅値  $-15.0$  m g  $GR-300$  200g, 300g 200.0017g $GR-202$  200g, 100g 注意 □ 1mg・10mg桁の変更では、+15mgの次に-15mgになります。 Step 5 計量皿に何も載せていないことを確認して「PRINT」キーを押して **PRINT** ି( ©୍ ください。ゼロ点を計量します。振動などを加えないでください。 ERL 0 200 Step 6 計量皿に分銅を載せ PRINT キーを押してください。分銅 分銅 PRIN を計量します。振動などを加えないでください。  $\circ$  $\odot$ 200 End End Step 7 計量皿から分銅を取り除いてください。 GLP出力 Step 8 キャリブレーション後、GLP出力を設定している場合、 End 7.ST 「校正実行記録」を出力します。

6.4. お手持ちの分銅によるキャリブレーション

- Step 9 自動的に計量表示に戻ります。
- Step 10 分銅を再度載せて、正しく校正されたか確認します。 正しく校正できない場合は、周囲環境に注意して、Step 2 からもう一度やり直してください。

**COOCO** 

## <span id="page-17-0"></span>6.5. お手持ちの分銅によるキャリブレーション・テスト

お手持ちの分銅を使って計量の正確さを確認します。

- Step 1 計量皿に何も載せずに1時間以上通電してください。
- Step 2  $\boxed{\text{[-RL out]}}$ が表示されるまで  $\boxed{\text{CAL}}$  キーを押し続けます。
- Step 3 ターゲット分銅値を指定する場合、 RANGE キーを押し Step 4 へ 進んでください。 ターゲット分銅値を変更しない場合、Step 5 へ進んでください。
- Step 4 次のキーで分銅値を指定してください。
	- RANGE キー.....変更する桁を選択します。 RE-ZERO キー·点滅中の桁の値を変更します。 PRINT キー.......ターゲット分銅値を登録します。登録した値は電源 を切っても記憶しています。 機種 | お手持ちの分銅 | 入力可能な調整範囲

![](_page_17_Picture_285.jpeg)

- 注意 □ 1mg・10mg桁の変更では、+15mgの次に-15mg になります。
- Step 5 計量皿に何も載せていないことを確認して「PRINT」キーを押して ください。ゼロ点を確認します。振動などを加えないでください。
- Step 6 ゼロ点の計量値を数秒間表示します。 計量皿にターゲット分銅を載せ PRINT キーを押してください。 分銅を計量します。振動などを加えないでください。
- Step 7 分銅の計量値を数秒間表示します。 計量皿から分銅を取り除いてください。
- Step 8 キャリブレーション後、GLP出力を設定している場合、 「校正状態」を出力します。

Step 9 自動的に計量表示に戻ります。

![](_page_17_Figure_14.jpeg)

(内蔵分銅値) 補正範囲

- **Step 2 RANGE と PRINT** キー押しながら ON:OFF キーを押す と P5 まを表示します。
- Step 3 PRINT キーを押し、次のキーで「内蔵分銅補正スイッチ」と「内 部設定スイッチ」を「1」にしてください。 RANGE キー.............スイッチ(点滅する桁)を選択します。 RE-ZERO キー..........点滅中のスイッチの値を変更します。 R - | <sub>x x x</sub> | ← | – – 内部設定スイッチ 内蔵分銅補正スイッチ
- Step 4 PRINT キーを押すと登録され、計量表示になります。
- Step 5 RANGE キーを押し続け bR5Fnc を表示させます。 (内部設定に入ります。)
- Step 6 RANGE キーを数回押し、 [5 m を表示させます。
- Step 7 PRINT キーを押し、次のキーで選択してください。 RE-ZERO キー..........補正値を選択してください。  $(+1.5 \,\mathrm{mg}) \sim -1.5 \,\mathrm{mg}$ PRINT | キー....................登録し、| id | を表示します。 **CAL** キー....................キャンセルし、d を表示します。
- Step 8 CAL キーを押してください。計量表示に戻ります。

Step 9 CAL キーを押し、内蔵分銅によるキャリブレーションを行ってください。

![](_page_18_Figure_9.jpeg)

200g 200.0000 g 内蔵分銅値を+0.6mg補正し、内蔵分銅 によるキャリブレーションを行います。  $\overline{\phantom{0}}$ 

RANGE<sup>-</sup>

![](_page_18_Figure_11.jpeg)

同じ分銅で計量

## <span id="page-18-0"></span>6.6. 内蔵分銅の値の補正

機種 補正基準値

 $GR-60$  50.0000g

 $GR-200$ GR-300 GR-202

Step 1 表示をオフします。

天びんは記憶している内蔵分銅の値を一定の範囲内で 補正でき、お手持ちの分銅に合わせることができます。 補正の基準値及び補正範囲は下表の通りです。設定した 値はACアダプタを抜いても記憶しています。

 $GR-120$  100.0000g  $\pm 1.5$ mg

200.0000g

<span id="page-19-1"></span><span id="page-19-0"></span>![](_page_19_Figure_0.jpeg)

天びんは不用意に変更されては困るデータ(正確に計量するための校正データ、使用環境へ適合するための データ、RS-232Cインタフェースを制御するデータ等)を記憶しています。それらのデータを保護す る目的で「機能選択のスイッチ」が設けられ、「変更禁止」または、「変更可能(使用可能)」を選択できます。 「変更禁止」にすると、その機能に入ることができないので、不用意な変更を防げます。「機能選択のスイッ チ」には次の五つがあります。

内部設定、 内蔵分銅によるキャリブレーション、 お手持ちの分銅によるキャリブレーション、 自動校正、 内蔵分銅の値の補正

### 設定方法

- Step 1 表示をオフします。
- Step 2 RANGE と PRINT キーを押しながら ON:OFF キーを押すと P5 を表示します。

![](_page_19_Figure_6.jpeg)

1 内蔵分銅の値の補正を変更可能にします。

## <span id="page-20-0"></span>◆ 7.2. 初期化

天びんの各設定値を工場出荷時の値に戻す機能です。 初期化される内容は次の通りです。

- 校正データ
- 内部設定
- □ 単位質量(個数モード)、100%質量(パーセントモード)
- ロ データメモリ機能により記憶したデータ
- □ お手持ちの分銅値または、ターゲット分銅値
- □ 機能選択の状態
- □ 比重計モードでの液体の密度、水温
- 注意 □ 初期化後、必ず校正を実行してください。

### 設定方法

Step 1 表示をオフします。

- Step 2 RANGE と PRINT キーを押しながら ON:OFF キー を押すと P5 を表示します。
- Step 3 RANGE キーを押して「LLr の表示にします。
- Step 4 PRINT キーを押します。 (キャンセルする場合は CAL キーを押します)
- Step 5 RE-ZERO キーを押します。
- Step 6 PRINT キーを押すと初期化を実行します。 実行後、計量表示になります。

![](_page_20_Figure_17.jpeg)

# <span id="page-21-0"></span>8. 内部設定

内部設定は、天びんの動作方法を指定する項目を更新・閲覧する機能です。設定値は、ACアダプタを抜い ても記憶されていて、更新するまで有効です。

内部設定のメニュー構造は、下図の例のように分類項目と設定項目の2層からなり、各設定項目には一つの 設定値が登録されています。各設定項目で有効になる設定値は、最後に表示した設定値です。変更した設定 値が天びんの動作に反映されるのは、 PRINT キーを押した後です。

![](_page_21_Figure_3.jpeg)

注意 □ 設定と使用条件(使用環境)によっては正しく動作しない場合がありますので、変更内容を確かめて変更 してください。

## <span id="page-21-1"></span>8.1. 内部設定の表示とキー

![](_page_21_Picture_149.jpeg)

# <span id="page-22-0"></span>■ 8.2. 項目一覧

![](_page_22_Picture_468.jpeg)

■ は出荷時設定です。 「 digit 」は、最小表示の単位。

例 GR-200の「g」、「mg」表示では、0.1mgが 1 digit です。

![](_page_23_Picture_363.jpeg)

■ は出荷時設定です。

注意 □ 2400bps以下では計量値を出力するのに要する時間よりも表示書換周期の方が短くなり、すべての 表示値を出力できないことがあります。

## <span id="page-24-0"></span>8.3. 環境・表示の解説

### 応答特性 ( Cond ) の特性と用途

Cond 0 荷重の変動に対し鋭敏に表示が反応します。

![](_page_24_Picture_3.jpeg)

粉末や液体の計り込み、きわめて軽いサンプルの計量や、計量値の安定度よりも作業能率を優 先する場合、設定値を小さくします。

Cond 2 荷重の変動に対してゆっくりと表示が変化します。 使用環境等により計量値が安定しにくい場合、設定値を大きくします。

### 安定検出幅 ( 5t-b ) の特性と用途

計量値が安定したと判定するための設定です。一定時間内の計量値の変動幅が設定値以下になると安定マー クを表示し、計量値の記憶や出力を行います。この設定はオートプリントに影響します。

![](_page_24_Figure_8.jpeg)

5t-b 0 計量値が十分安定しないと安定マークを表示せず、少しの計量値の変動でも安定マークが消え ます。厳密に計量する場合、設定値を小さくします。

5t-b 2 荷重の微小微動に対して反応しにくくなります。 使用環境等により計量値が安定しにくい場合、設定値を大きくします。

### ゼロトラック ( trc ) の特性と用途

表示がゼロのとき、使用環境の影響やドアの開閉等でゼロ点が微小微動する場合、自動的にゼロ点を追尾し てゼロ表示を維持する機能です。

![](_page_24_Picture_13.jpeg)

trc 0 ゼロトラックを使用しない。計量値が数 digit の場合、ゼロトラックを使用しないでください。 「例 計量値が 0.0002 g の場合、trc 0 に設定する」「 digit 」は、最小表示の単位。

trc 1 ゼロトラックを使用する。 「例 0.0000 g の表示を安定させる。」

### 表示書換周期 ( 5pd ) の解説

表示の更新速度(書換周期)の設定です。この設定は、「ボーレート」、「データ出力間隔」等とともにス トリームモードの動作状態に影響します。

### 小数点 ( Pnt) の解説

表示および出力の小数点の形状を選択します。

### オートパワーオン ( p-on) の解説

ACアダプタから電源を投入したとき、ON:OFF キーを押さなくても自動的に計量表示になる設定です。 天びんを自動機器に組み込んでいる場合に使用します。ただし、正しく計量するには1時間以上の通電をお 勧めします。

## <span id="page-25-0"></span>8.4. データ出力の解説

内部設定「データ出力モード(Prt)」は、データメモリ機能での動作とRS-232Cへデータを出力す るときの動作に適用されます。

キーモード

安定マークを表示しているとき、「PRINT | キーを押すと計量値を1回出力(または記憶)します。このと き表示を1回点滅させ出力(または記憶)したことを知らせます。 必要な設定 dout prt 0 キーモード

## オートプリント Aモード

計量値が基準の「ゼロ表示」より「オートプリント極性」と「オートプリント幅」で指定した範囲を超え、 且つ安定マークを表示したとき、計量値を1回出力(または記憶)します。また、安定マークを表示してい るとき、 PRINT キーを押すと計量値を1回出力(または記憶)します。このとき表示を1回点滅させ出力 (または記憶)したことを知らせます。

![](_page_25_Picture_255.jpeg)

### オートプリント Bモード

計量値が基準の「直前の安定マークを表示した値」より「オートプリント極性」と「オートプリント幅」で 指定した範囲を超え、且つ安定マークを表示したとき、計量値を1回出力(または記憶)します。また、安 定マークを表示しているとき、 PRINT キーを押すと計量値を1回出力(または記憶)します。このとき表 示を1回点滅させ出力(または記憶)したことを知らせます。

![](_page_25_Picture_256.jpeg)

### ストリームモード

表示が安定するしないに関わらず表示書き換えごとに計量値を出力します。このモードでは表示の点滅は行 いません。ただし、データメモリ機能を使用しているときはこのモード選択できません。

![](_page_25_Picture_257.jpeg)

注意 □ 2400bps以下では計量値を出力するのに要する時間よりも表示書換周期の方が短くなり、す べての表示値を出力できないことがあります。

### インターバルメモリモード

定期的に計量データをメモリに記憶します。ただし、ストリームモードを使用しているときはこのモード選 択できません。

![](_page_25_Picture_258.jpeg)

## <span id="page-26-0"></span>8.5. データフォーマットの解説

内部設定「5if データフォーマット」と「d-no データナンバ」の解説です。このデータフォーマットは、 天びんから出力される出力フォーマットです。

### A&D標準フォーマット すいしゃ いっちょう ちょうしょう とりどり しょうしょう

周辺機器と接続する標準フォーマットです。AD-8121Bは MODE 1、MODE 2 を使用します。 1データは15文字(ターミネータを含まず)固定です。  $\Box$ 

- □ 最初に2文字のヘッダーがあり、データの種類・状態を示します。
- ロ データがゼロのとき、極性はプラスです。
- データは符号付きで、上位の不要なゼロも出力します。
- □ 単位は3文字で表します。

![](_page_26_Figure_9.jpeg)

DPフォーマット(ダンプ プリント) 5iF type 1

AD-8121Bは MODE 3 を使用します。

- □ 1データは16文字(ターミネータを含まず)固定です。
- □ 計量オーバー以外は最初に2文字のヘッダーがあり、データの種類・状態を示します。
- □ 計量オーバーでもゼロでもない計量値には、数値の前に極性が付きます。
- ローデータの上位の不要なゼロはスペースとなります。
- □ 単位は3文字で表します。

![](_page_26_Figure_17.jpeg)

## KFフォーマット さいしょう いちのみ いちに とりと とりとり

カールフィッシャー水分計用フォーマットです。

- □ 1データは14文字(ターミネータを含まず)固定です。
- ヘッダーはありません。
- □ 計量オーバーでもゼロでもない計量値には、数値の前に極性が付きます。
- データの上位の不要なゼロはスペースとなります。
- 安定時には単位を出力します。不安定時には単位を出力しません。

![](_page_26_Figure_26.jpeg)

### MTフォーマット 5if type 3

上記以外のフォーマットを使用したい場合選択してください。

- ロ データが負数の時のみ符号があります。
- ロ 2文字のヘッダーがあります。
- データの上位の不要なゼロはスペースとなります。
- 1データの文字数は単位の文字数で変わります。

![](_page_27_Figure_7.jpeg)

### NUフォーマット さいしょう いちのみ いちのみ いちのみ ちょうしょう

数値のみ出力するフォーマットです。

データは9桁(ターミネータを含まず)固定です。

- □ 極性1桁、数値8桁の構成です。
- 上位ゼロも出力します。
- ゼロの場合、正極性です。

![](_page_27_Figure_15.jpeg)

## データナンバ さいしょう しゅうしょう double d-no l

データメモリ機能でメモリした計量値をRS-232Cから出力するとき、その直前にデータナンバを添付 することがます。

データナンバは6桁(ターミネータを含まず)固定です。

$$
\begin{array}{c|c|c|c|c|c|c|c|c} \hline N & o & . & 0 & 0 & 1 & C_R & L_F \\ \hline \hline \end{array}
$$

#### <span id="page-28-0"></span>8.6. データフォーマットの出力例 **E4**

安定時

$$
\begin{array}{|c|c|c|}\hline \circ & \mathbf{0} & \mathbf{1} & \mathbf{0} \\ \hline \end{array}
$$

![](_page_28_Picture_801.jpeg)

不安定時

![](_page_28_Picture_802.jpeg)

![](_page_28_Figure_7.jpeg)

![](_page_28_Picture_803.jpeg)

![](_page_28_Picture_804.jpeg)

![](_page_28_Picture_805.jpeg)

![](_page_28_Picture_806.jpeg)

![](_page_28_Picture_807.jpeg)

個数 pcs

パーセント  $%$ 

カラット ct

比重(密度)

もんめ  $m<sub>0</sub>m$ 

![](_page_28_Picture_808.jpeg)

![](_page_28_Picture_809.jpeg)

データナンバ

![](_page_28_Picture_810.jpeg)

スペース、20h。

C<sub>R</sub> キャリッジリターン、ODh。

ラインフィード、0Ah。 LF

## <span id="page-29-0"></span>8.7. 単位登録の解説

内部設定「単位登録(Unit)」の解説です。次の手順で登録した単位は、計量表示のとき MODE キー で選択できます。単位の順番を変更するときや不要な単位を表示させない場合に使用します。

#### 設定手順

- Step 1 RANGE キーを押し続け、bR5Fnc の表示にします。
- Step 2 RANGE キーを数回押して、 Unit の表示にします。
- Step 3 PRINT キーを押します。

Step 4 次のキーで表示する単位を指定します。 MODE キー 単位を選択します。 RE-ZERO キー 単位を指定し、O を表示します。 登録後、単位は RE-ZERO キー で指定した順に表示します。

![](_page_29_Picture_195.jpeg)

- Step 5 PRINT キーを押して登録します。「id の表示になります。
- Step 6 CAL キーを押すと、選択した単位の計量表示になります。

![](_page_29_Figure_10.jpeg)

## 設定例 g(グラム)→pcs(個数モード)の順で単位登録を行う

### 設定手順

- Step 1 RANGE キーを押し続け、 bR5Fnc の表示にします。
- Step 2 RANGE キーを数回押して、 Unit の表示にします。
- Step 3 PRINT キーを押します。
- Step 4 RE-ZERO キーを押して g 単位を指定し、<sup>p</sup> を表示します。
- Step 5 RANGE キーを数回押して Un L E の表示にします。
- Step 6 RE-ZERO キーを押して pcs 単位を指定し、 O ま表示 します。
- Step 7 PRINT キーを押して、指定した単位を登録します。
- Step 8 CAL キーを押すと計量表示に戻り、単位は始めに選択した g 単位になります。
- Step 9 MODE キーを押すたびに、g→pcs の順番で単位が切り替わ ります。

![](_page_30_Figure_11.jpeg)

# <span id="page-31-0"></span>9. GLPとIDナンバ

## <span id="page-31-1"></span>9.1. 主な用途

- GLPは、「医薬品の安全性試験の実施に関する基準」(Good Laboratory Practice)です。GLPに対応し たデータ出力をRS-232Cからオプションプリンタやパソコンへ出力できます。
- GLPに対応したデータ出力には、天びんメーカ名(A&D)、機種名、シリアルナンバ、IDナンバ、日 付、時刻およびサイン欄を含みます。キャリブレーションおよびキャリブレーション・テストでは、使用分 銅および結果を含みます。
- □ RS-232Cから次のGLPに対応したデータを出力できます。
	- 校正実行記録(内蔵分銅によるキャリブレーション時の出力)
	- 校正実行記録 (お手持ちの分銅によるキャリブレーション時の出力)
	- 校正状熊(内蔵分銅によるキャリブレーション・テストの出力)
	- 校正状態(お手持ちの分銅によるキャリブレーション・テストの出力)
	- 一連の計量値をわかりやすく管理するための区切り (「見出し」、「終了」)
- □ IDナンバは、天びんの保守管理のとき天びんの識別ナンバとして使用できます。
- IDナンバは、ACアダプタを外しても保持され、新たに登録するまで有効です。  $\Box$

## <span id="page-31-2"></span>9.2. IDナンバの設定

- Step 1 RANGE キーを押し続け [bR5Fnc] の表示にします。 (内部設定に入る)
- Step 2 RANGE キーを数回押して id を表示させて、 PRINT キーを押します。
- Step 3 次のキーでIDナンバを設定してください。

![](_page_31_Picture_211.jpeg)

登録できる文字一覧

![](_page_31_Figure_18.jpeg)

Step 4 | bR5Fnc | の表示のとき、 CAL キーを押すと計量表示に戻ります。

## <span id="page-32-0"></span>9.3. GLP出力

GLPデータを出力するためには内部設定 info l (AD-8121B用フォーマット)または info d (汎 用フォーマット)に設定します。

注意 コンパクトプリンタ AD-8121Bに出力する場合

- 接続に関しては「14. 周辺機器との接続」を参照してください。
- コンパクトプリンタ AD-8121Bは MODE 3 を使用します。
- 出力データに含まれる日付・時刻が合っていない場合は、コンパクトプリンタ AD-8121Bの日付・ 時刻の調整を行ってください。

### 内蔵分銅によるキャリブレーション時の出力

内蔵分銅を使って天びんを校正したときのGLP出力です。

キーによる出力方法

- Step 1  $\overline{CAL}$  キーを押すと、「[RL in] を表示して内蔵分銅を使ったキャリブレーションを自動的に行います。
- Step 2 GLP出力する場合、「LLP」と表示して「校正実行記録」を出力します。
- Step 3 キャリブレーションを終了すると、計量表示に戻ります。

内部設定 InFo | の場合 内部設定 InFo 2 の場合  $AD-8121B7+77$ 汎用フォーマット  $\ldots$  $\Box$   $\subseteq$   $\Box$ - メーカー名 -MODEL. GR-200 MODEL\_\_\_\_\_GR-200<TERM> - 機種名 – —— 製造番号 – 12345678 S/N\_\_\_\_\_\_12345678<TERM> SZN -ID\_\_\_\_\_\_\_ABCDEFGH<TERM> TD. **ABCDEFGH**  $-$  I D  $-$ ← 日付 -DATE<TERM> DATE: 2005/01/01 09:54:28  $<$ TERM $>$ TIME. —— 時刻 — TIME<TERM> CALIBRATED (INT.) ← 校正- $<$ TERM $>$ STGNATHRE CALIBRATED (INT.) <TERM> ← サイン記入欄 SIGNATURE<TERM>  $<$ TERM $>$  $<$ TERM $>$  $---------------$  $<$ TERM $>$ **□** スペース、ASCII 20h。  $<$ TERM $>$ <TERM> ターミネータ、CR LF または CR。 CR キャリッジリターン、ASCII ODh。 LF ラインフィード、ASCII 0Ah。

## 内蔵分銅によるキャリブレーション・テスト時の出力

内蔵分銅を使って天びんの計量精度を確認したときのGLP出力です。

キーによる出力方法

Step 1 CAL キーを押し続け、 IL in の表示のときキーをはなします。

- Step 2 「II」を表示し自動的にテストを開始します。
- Step 3 ゼロ点を計量し、約2秒間計量値を表示します。
- Step 4 内蔵分銅を計量し、約2秒間計量値を表示します。
- Step 5 GLP出力する場合、 [LP] と表示して「校正状態」を出力します。

Step 6 終了後、計量表示に戻ります。

### コマンドによる出力方法

TST コマンドでキャリブレーション・テストを実行できます。

内部設定 mFo | の場合

 $AD-8121B7+77$ 

内部設定 InFo 2 の場合

汎用フォーマット

![](_page_33_Picture_109.jpeg)

LF ラインフィード、ASCII 0Ah。

### お手持ちの分銅によるキャリブレーション時の出力

お手持ちの分銅を使って天びんを校正したときのGLP出力です。

キーによる出力方法

Step 1 CAL キーを押し続け、「CRLout」の表示のときキーをはなします。

- Step 2 | [RL 0 | を表示します。
- Step 3 分銅値を指定する場合、 RANGE キーを押し Step 4 へ進んでください。 分銅値を変更しない場合、Step 5 へ進んでください。
- Step 4 次のキーで分銅値を指定してください。

![](_page_34_Picture_205.jpeg)

- Step 5 PRINT キーを押すと、ゼロ点を計量し、約2秒間計量値を表示します。
- Step 6 表示した分銅を載せ、 PRINT キーを押すと、約2秒間計量値を表示します。
- Step 7 | End | を表示した後、皿に載っているものを取り除いてください。
- Step 8 GLP出力する場合、「LLP」と表示して「校正実行記録」を出力します。
- Step 9 終了後、計量表示に戻ります。

![](_page_34_Figure_13.jpeg)

## お手持ちの分銅によるキャリブレーション・テスト時の出力

お手持ちの分銅を使って天びんの計量精度を確認するときのGLP出力です。

キーによる出力方法

- Step 1 CAL キーを押し続け、「LL out」の表示のときキーをはなします。
- Step 2 III を表示します。
- Step 3 ターゲット分銅値を指定する場合、 RANGE キーを押し Step 4 へ進んでください。 ターゲット分銅値を変更しない場合、Step 5 へ進んでください。
- Step 4 次のキーで分銅値を指定してください。

```
RANGE キー 変更する桁を選択します。
RE-ZERO キー 点滅中の桁の値を変更します。
PRINT キー ターゲット分銅値を登録します。
```
- Step 5 PRINT キーを押すと、ゼロ点を計量し、約2秒間計量値を表示します。
- Step 6 表示した分銅を載せ、 PRINT キーを押すと、約2秒間計量値を表示します。
- Step 7 End を表示した後、皿に載っているものを取り除いてください。
- Step 8 GLP出力する場合、「LLP と表示して「校正状態」を出力します。
- Step 9 終了後、計量表示に戻ります。

内部設定 InFo | の場合

内部設定 InFo 2 の場合

![](_page_35_Picture_165.jpeg)

### 見出しと終了の出力

### 用途・動作

「一連の計量値」の管理方法として、計量値の前後に「見出し」と「終了」の部分を追加します。 PRINT キーを押し続ける操作で「見出し」と「終了」を交互に出力します。

### 注意 □ AD-8121Bプリンタへデータを出力する場合、 MODE 3 に設定してください。 □ データメモリ機能を使用している場合(dREA )のとき)、見出しと終了は出力できません。

#### キーによる出力方法

- Step 1 計量値を表示しているとき、 PRINT キーを押し続け 「StRrk」の表示にすると「見出し」を出力します。
- Step 2 計量値を出力させます。出力方法は、データ出力モードの設定によります。
- Step 3 PRINT キーを押し続け rEcEnd の表示にすると「終了」を出力します。

![](_page_36_Figure_8.jpeg)

LF ラインフィード、ASCII 0Ah。

<span id="page-37-0"></span>![](_page_37_Figure_0.jpeg)

- <span id="page-37-1"></span>データメモリは、最大200個の計量値を記憶する機能です。また、ACアダプタを電源から抜いても記憶 されています。
- □ 計量値を天びんが記憶することで、プリンタやパソコンがなくても計量作業を継続できます。
- ロ 計量値を天びんが記憶することで、プリンタやパソコンを長時間占有せずに計量作業ができます。
- ロ 4種類の動作方法(モード)があります。 キーモード インディング データ データル ディスク ディー・マン データ アイディスク 記憶します。 オートプリント Aモード ゼロ点からオートプリント極性とオートプリント幅による範囲を超え安定 表示したとき、計量を記憶します。 オートプリント Bモード 前回の安定表示からオートプリント極性とオートプリント幅による範囲を 超え安定表示したとき、計量を記憶します。 インターバルメモリモード 計量値をインターバル時間で設定した一定時間毎に自動記憶するモードで す。このモードの開始と停止は、 PRINT キーで行います。
- オプション・プリンタやパソコンにデータを出力するとき、データナンバの有無を選択できます。(データナ ンバとは、計量を記憶したときの整理番号です)

![](_page_37_Figure_6.jpeg)

- 注意 □ 計量値を記憶するとき、同時にRS-232Cよりデータを出力しません。
	- □ FUL はフルメモリを意味します。記憶したデータを削除しないかぎり新たに計量値を記憶できません。
	- □ インターバルメモリモードが稼働中のとき、温度変化による自動校正を行いません。
	- □ データメモリを使用しているときは次のコマンドを使用できません。
		- Q 即時、計量データを出力する。
		- S 安定後、計量データを出力する。
		- SI 即時、計量データを出力する。
		- SIR 継続した計量データを出力する。

## <span id="page-38-0"></span>10.2.内部設定の準備

### 動作方法別、内部設定の組合せ

![](_page_38_Picture_419.jpeg)

![](_page_38_Picture_420.jpeg)

お知らせ

□ dBER Cは、データメモリが機能しません。

## <span id="page-38-1"></span>10.3.データメモリ機能を有効にする

- Step 1 RANGE キーを bR5Fnc が表示されるまで押し続けてください。
- Step 2 RANGE キーを数回押して、 dout を表示させます。
- Step 3 PRINT キーを押します。
- Step 4 RANGE キーを3回押して、dRLR 0 を表示させます。
- Step 5 RE-ZERO キーを押して、 dRLR / を表示させます。
- Step 6 PRINT キーを押して記憶させます。
- Step 7 CAL キーを押すと計量表示に戻ります。

## <span id="page-38-2"></span>10.4.記憶した計量値の表示と出力方法

#### 表示と出力

Step 1 PRINT キーを 「 rELRLL お表示されるまで押し続けてください。

Step 2 PRINT キーを押すと 「 rELFILL モードに入り、次のキーで操作できます。

![](_page_38_Picture_421.jpeg)

Step 3 CAL キーを押すと計量表示に戻ります。

#### 一括出力

- 注意 □ 一括出力するには、内部設定のシリアルインタフェース (│5ıF│) を設定する必要があります。「8.内 部設定」と「14.周辺機器との接続」を参照してください。
- Step 1 PRINT キーを 「 rELRLL お表示されるまで押し続けてください。
- Step 2 RANGE キーを押し、 out を表示させます。
- Step 3 PRINT キーを押すと out モードに入ります。
- Step 4 RE-ZERO キーを押して out Go を表示させます。
- Step 5 PRINT キーを押すと記憶したデータをすべてRS-232Cから出力します。
- Step 6 終了すると [LLERr] を表示します。 CAL キーを押すと計量表示に戻ります。

## データナンバ

内部設定「 dout 、 d-no I データナンバを出力する」に設定すると、メモリに記憶した計量値を出 力するとき、その直前にデータナンバを添付できます。データナンバは6桁 (ターミネータを含まず)固定 です。

![](_page_39_Picture_162.jpeg)

## <span id="page-39-0"></span>10.5.記憶の削除

- Step 1 PRINT キーを FELFILL が表示されるまで押し続けてください。
- Step 2 RANGE キーを数回押し、「LLERr」を表示させます。
- Step 3 PRINT キーを押すと [LLERF] モードに入ります。
- Step 4 RE-ZERO キーを押して [Lr Lo を表示させます。
- Step 5 PRINT キーを押すと記録したデータをすべて削除します。
- Step 6 終了すると FELFILL を表示します。 CAL キーを押すと計量表示に戻ります。

<span id="page-39-1"></span>![](_page_39_Picture_10.jpeg)

床下ひょう量金具の用途は、磁性体の測定や比重測定などの床下計量です。 床下ひょう量金具は、天びんの底面のカバーを開けると使用できます。

- 注意 □ 金具部分に無理な力を加えないでください。
	- □ 防塵のため、必要がないかぎりカバーを閉じてください。
	- □ 床下ひょう量金具はつり下げ方向(引っ張り方向)のみです。

![](_page_39_Figure_15.jpeg)

# <span id="page-40-0"></span>12. 比重(密度)測定

GRシリーズは、空気中の重さと液体中の重さから固体の密度を計算する「比重計モード」を搭載しています。 また、測定には別売のAD-1653比重測定キットをお薦めします。

- 工場出荷時の設定では、比重計モードは使えません。比重計モードを利用するには、内部設定を変更し、比 重計モードを登録してください。
- 液体の密度設定には、水温入力による方法と、密度を直接入力する方法があります。(選択してください。)

### 密度計算式

密度は下記の式により算出します。

$$
\rho = \frac{A}{A - B} \times \rho_0
$$
\n
$$
\rho : \quad \frac{\partial A}{\partial A} \quad \frac{\partial B}{\partial B} \quad \frac{\partial C}{\partial B} \quad \frac{\partial C}{\partial C} \quad \frac{\partial C}{\partial C} \quad \frac{\partial C}{\
$$

- A: 空気中の重さ
- B: 液体中の重さ
- ρ0: 液体の密度

### (1) 測定前の準備 (内部設定の変更)

密度(比重)を測定する前に、天びんの内部設定を以下のように変更します。

### 1 比重計モードを登録する 比重計モードは単位の1つとして MODE キーで選択します。工場出荷時設定のままでは比重計モードを 使えません。「8.7. 単位登録の解説」を参照し、比重計モードを登録してください。

2 液体の密度の入力方法を選択する

液体の密度設定は、水温入力による方法と、密度を直接入力する方法があり、下記内部設定により入力方法 を選択します。

注意 □ 下記の比重計機能 (d5 Fnc) は比重計モードが有効になっていないと、内部設定には表示されま せん。最初に「比重計モードを登録する」操作を内部設定の単位登録(Unit)で行ってください。 比重計モードが有効になると「 d5 Fnc 」は「 5 iF 」の次に表示されます。また、内部設定の変 更の操作方法は、「8.内部設定」を参照してください。

![](_page_40_Picture_200.jpeg)

■ は出荷時設定です。内部設定 d5 Fnc は 5 F の次になります。

### (2)液体の密度の入力

内部設定の設定項目(ldin)の設定により、「水温入力」か「密度直接入力」が選択されます。それぞれの 内容は以下の通りです。

1 計量モードで MODE キーを押し、比重計モードを選択し (※1)、比重計モード ញ្ញាញញា ៖ で MODE キーを押し続け(※2)、液体の密度を入力するモードに入ります。 また、比重計モードから他の計量モードへは MODE キーを押します。 注意 (※1) 単位は g で、左上 ● が点滅します。 (※2) 比重計モードでは「自動環境設定」を利用できません。

#### 2 「水温入力」の場合 (ld in 0)

MODE キーを押すと現在設定されている水温(単位℃、出荷時設定25℃)が表示 されます。下記キー操作により設定値を変更できます。設定可能範囲は0℃~99℃ で1℃単位です。次表の「水温と密度の対応表」を参考にしてください。

25.  $\mathbf{F}$ 

RE-ZERO (+)キー...水温を変更します。(1℃単位、99℃の次は0℃になります) **MODE** (-)キー ........ 水温を変更します。(-1℃単位、0℃の次は99℃になります) |PRINT | キー...............設定値を記憶し | End | 表示後、比重計モードに戻ります(手順1の状態に戻ります)。 CAL キー..................設定値を記憶せずに比重計モードに戻ります(手順1の状態に戻ります)。

#### 水温と密度の対応表

![](_page_41_Picture_478.jpeg)

#### 3 「密度直接入力」の場合 (ld in 1)

MODE キーを押すと現在設定されている密度(出荷時設定1.0000g/cm3)が 表示されます。下記キー操作により設定値を変更できます。 設定可能範囲は、0.0000~1.9999g/cm<sup>3</sup>です。

a Toono

RE-ZERO (+)キー...点滅している桁の数値を変更します。

MODE (-)キー ........点滅している桁の数値を変更します。

RANGE キー.............点滅桁を移動します。

**「PRINT** | キー................設定値を記憶し | End | 表示後、比重計モードに戻ります(手順2の状態に戻ります)。

CAL キー..................設定値を記憶せずに比重計モードに戻ります(手順1の状態に戻ります)。

- (3)密度(比重)の測定方法
- 注意 □ 測定の途中で液体の温度が変わった場合や、液体の種類を変えたときなど、必要に応じて「(2)液体の 密度の入力」で、液体の密度を再設定してください。 密度表示は小数点以下4桁固定です。 RANGE キーによる最小表示の変更はできません。

密度測定は、空気中の重さ測定、液体中の重さ測定を経て、密度を固定表示します。 各状態と表示の関係は下記のようになります。

#### 測定手順

- 1 空気中の重さ測定モード (g 点灯、● 点滅)を確認します。 空中の計量皿に何も載せずに RE-ZERO キーを押して表示 ゼロにします。
- 2 空中の計量皿に試料を載せ、表示が安定するのを待ちます。 試料の質量を出力(または記憶)する場合、 PRINT キーを 押します。次に RANGE キーを押して空気中の重さを確定 し、液体中の重さ測定モード(g 点灯、● 点灯)に移ります。

注意 □ マイナスまたはE表示のとき、RANGE キーは無効です。

- 3 空中の計量皿から液体中の計量皿に試料を移し、表示が安定 するのを待ちます。試料の質量を出力(または記憶)する場 合、 PRINT キーを押します。次に RANGE キーを押して 液体中の重さを確定し、密度表示モード (g 消灯、● 点灯) に移ります。
- 注意 □ E表示のとき、 RANGE キーは無効です。
- 4 密度を出力(または記憶)する場合、 PRINT キーを押しま す。別の試料を測定する場合、 RANGE キーを押し、空気中 の重さ測定モードから始めます。 密度出力時の単位は「DS」となります。
- 5 測定の途中で液体の温度が変わった場合や、液体の種類を変 えたときなど、必要に応じて「(2)液体の密度の入力」で 液体の密度を再設定してください。
- 6 MODE キーを押すと他の計量モードになります。

![](_page_42_Figure_12.jpeg)

# <span id="page-43-0"></span>13. インタフェースの仕様

# 13.1.RS-232C

<span id="page-43-1"></span>伝送方式 伝送形式

![](_page_43_Picture_244.jpeg)

1キャラクタのフォーマット

スタートビット データビット パリティビット ストップビット -5V ~ -15V +5V ~ +15V

ピン配置

![](_page_43_Picture_245.jpeg)

TXD、RXD以外はDTE側の名称です。

回路

![](_page_43_Figure_10.jpeg)

## <span id="page-44-0"></span>13.2.外部接点入力

外部接点入力端子 適合プラグ φ3.5 ステレオプラグ

外観図

![](_page_44_Figure_3.jpeg)

MP-013LC(マル信無線株式会社) または相当品

![](_page_44_Figure_5.jpeg)

外部接点入力端子例

外部接点入力部回路図 ファイン アクション ピン配置

![](_page_44_Picture_129.jpeg)

![](_page_44_Picture_130.jpeg)

1 ピンと 3 ピンまたは、1 ピンと 2 ピンを 100ms 以上ショートさせると 天びんの PRINT キー、 RE-ZERO キーと同じ操作ができます。

□ 別売品の「AX-SW137-PRINT」、「AX-SW137-REZERO」をご使用いただけます。

# <span id="page-45-1"></span><span id="page-45-0"></span>14. 周辺機器との接続 14.1.マルチプリンタAD-8127 またはミニプリンタAD-8126との接続

マルチプリンタAD-8127またはミニプリンタAD-8126を接続して計量値を印字する場合、プリンタと 天びんの内部設定を次のようにしてください。

プリンタの内部設定

![](_page_45_Picture_195.jpeg)

□ マルチプリンタAD-8127の内部設定変更方法はAD-8127の取扱説明書を参照してください。

天びんの内部設定

![](_page_45_Picture_196.jpeg)

□ 天びんの内部設定の変更方法は「8. 内部設定」を参照してください。

### ミニプリンタAD-8126を使用する際の注意

- □ ミニプリンタAD-8126はダンププリンタのため、天びんから出力されたデータをそのまま印字します。 天びんのデータフォーマットの工場出荷時設定はA&D標準フォーマットのため、DP フォーマットに変更 することをお勧めします。
- □ 天びんを DP フォーマットに設定するには、内部設定 とソPE | (DP フォーマット)に設定して ください。

## <span id="page-46-0"></span><u>▼</u> 14.2.コンパクトプリンタAD-8121Bとの接続

コンパクトプリンタAD-8121Bを接続し、データをプリントする場合、天びんの内部設定を次のように してください。

![](_page_46_Picture_338.jpeg)

注1 データ出力モードがオートプリントモード (Prt 1または Prt 2)のとき設定してください。 お知らせ

#### □ プリントサンプルは「9.GLPとIDナンバ」を参考にしてください。

#### □ コンパクトプリンタ AD-8121Bの設定

![](_page_46_Picture_339.jpeg)

デップスイッチ3は非安定データの扱い

- ON 非安定データを印字する。
- OFF 非安定データを印字しない。
- 
- デップスイッチ4はデータ入力仕様
	- ON カレントループでデータ入力。 OFF RS-232Cでデータ入力。

![](_page_46_Picture_13.jpeg)

![](_page_46_Picture_14.jpeg)

## <span id="page-47-0"></span>14.3.パソコンとの接続

天びんのRS-232Cインタフェースはパソコンのシリアルポートと接続できるDCEです。接続用のス トレートケーブル (25P-9P)は、別売のRS-232Cケーブル (AX-KO-1710-200)または、 市販のモデム用・音響カプラ用ケーブル等が使用できます。また、シリアルポートがないパソコンと接続する には、別売のUSBコンバータ (AX-USB-25P)の利用をお勧めします。接続に際しては、接続する機 器の取扱説明書等を十分読んで使用してください。(DCE: Data Communication Equipment)

#### データ通信ソフトウェア WinCT を用いての接続

WindowsがOSのパソコン(以下PC)の場合、WinCTを使用することで、計量データを簡単にPC に転送できます。WinCT の最新版は弊社ホームページよりダウンロードできます。 「WinCT」の通信方法には、「RsCom」「RsKey」「RsWeight」の3種類あります。 WinCT のインストール方法などの詳細はWinCT の取扱説明書をご覧ください。

#### 「RsCom」

- □ パソコン (PC) からのコマンドにより天びんを制御することができます。
- □ RS-232Cを介し、天びんとPCとの間でデータの送信、受信が行えます。双方向通信が可能です。
- 送信、受信した結果をPC画面上に表示したり、テキストファイルに保存したりすることができます。 また、PCと接続されているプリンタにそのデータを印字できます。
- PCの複数のポートそれぞれに天びんを接続した場合、各天びんと同時に通信できます。(多重実行)
- 他のアプリケーションと同時に実行が可能です。(PCを占有しません)
- □ 天びんのGLP出力データもPCが受信することができます。

#### 「RsKey」

- ロ 天びんから出力された計量データを他のアプリケーション(Microsoft Excel 等)に直接転送することができます。
- □ 表計算 (Excel)、テキストエディタ (メモ帳、Word) などアプリケーションの種類は問いません。
- 天びんのGLP出力データもPCが受信することができます。

#### 「RsWeight」

- □ 受信したデータをリアルタイムでグラフ化することができます。
- 受信したデータの最大値、 最小値、 平均値、 標準偏差、 変動係数などを計算して表示することができます。

#### 「WinCT」を使用すること、次のように天びんを使用することができます。

□ 計量データの集計

「RsKev」を使用すれば、計量データを Excel のワークシート上に直接入力できます。その後は Excel の機 能によりデータの合計、平均、標準偏差、MAX、MIN などの集計、グラフ化ができますので、材料の分析や 品質管理等に便利です。

#### □ パソコン(PC)から各指令を出し、天びんをコントロール

「RsCom」を使用すれば、PC側から「リゼロ指令」や「データ取り込み指令」(コマンド)を天びんに送 信し、天びんをコントロールできます。

#### □ お手持ちのプリンタに天びんGLPデータを印字、記録

天びんからのGLPデータを、お手持ちのプリンタ(PCに接続したプリンタ)に印字させることができます。

#### □ 一定時間おきに計量データを取り込み

例えば1分間隔でデータを自動で取り込み、試料の経時変化を採用することができます。

### □ 天びんのデータメモリ機能の活用 計量値を天びんに記憶しておき(天びんのデータメモリ機能を使用)、あとで一括してPCに転送しデータ 処理を行えます。

□ PCを外部表示器として使用

「RsKey」の「テスト表示機能」を利用すれば、PCを天びんの外部表示器として使用できます。(天びん はストリームモードにします)

<span id="page-48-0"></span>![](_page_48_Picture_0.jpeg)

# 15. コマンド

# <span id="page-48-1"></span>15.1.コマンド一覧

天びんにコマンドを送るとき、内部設定の [シリアルインタフェース(5iF)] - [ターミネータ( CrLF )] で 指定したターミネータ (<CR> または、<CR><LF>) をコマンドに付加してください。

![](_page_48_Picture_191.jpeg)

![](_page_48_Picture_192.jpeg)

![](_page_48_Picture_193.jpeg)

nnn : 3桁の数値です。

## <span id="page-49-0"></span>15.2.計量値を要求するコマンド

注意 □ データメモリ機能 dRLR | の場合、「計量値を要求するコマンド」を使用できません。

- C キャンセルコマンド。S、SIR コマンドを解除し、データの送出を中止します。<br>コマンド C CRLF 応答例 (出力を停止する)
- Q 安定・非安定にかかわらず、そのときの計量値を一回出力します。<br>コマンド Q CR LF 応答例 | U | S |, | + | 0 | 0 | 0 |.  $2|7|8|$  $g|C_R|L_F|$  $1\vert$
- S 安定後、計量値を一回出力します。<br>コマンド S CR LF  $1278$ <br> $g$   $C_R$   $L_F$ 応答例 ST  $|+|0|0|0|$
- SIR 安定・非安定にかかわらず、計量値を表示書き換えごとに出力します。(ストリームモードと同 様になります。)  $\overline{\phantom{a}}$

![](_page_49_Picture_133.jpeg)

注意 □ 2400bps以下では計量値を出力するのに要する時間よりも表示書換周期の方が短くなり、すべての 表示値を出力できないことがあります。

## <span id="page-49-1"></span>15.3.天びんを制御するコマンド

![](_page_49_Picture_134.jpeg)

![](_page_50_Picture_91.jpeg)

#### <span id="page-50-0"></span>K 15.4.データを要求するコマンド

?MA データメモリ機能で記憶したデータをすべて出力します。<br>コマンド ? M A CR LF<br>応答例 (データナンバーを使用する場合。)

![](_page_50_Picture_92.jpeg)

![](_page_50_Picture_93.jpeg)

## <span id="page-51-0"></span>15.5.<AK>コードとエラーコードの送出

内部設定 5 iF の ErLd I に設定すると、全てのコマンドに対し必ず何らか応答があり、通信の信頼性が 向上します。

erCd 1 の場合

- ロ データを要求するコマンドを天びんに送信したとき、天びんが要求されたデータを送出できない 場合には、天びんはエラーコード(EC,Exx)を返します。天びんが要求されたデータを出 力できる場合は、天びんは要求されたデータを返します。
- データを要求するコマンドを天びんに送信したとき、天びんが要求されたデータを送出できない 場合には、天びんはエラーコード(EC,Exx)を返します。天びんが要求されたデータを出 力できる場合は、天びんは要求されたデータを返します。
- □ 天びんを制御するコマンドを天びんに送信したとき、天びんがそのコマンドを実行できない状態 にある場合は、天びんはエラーコード(EC,Exx)を返します。天びんが送られたコマンド を実行できる場合は<AK>コードを返します。

次のコマンドは、処理過程ごとに<AK>コードを返します。 CAL コマンド ON コマンド P コマンド

![](_page_51_Picture_200.jpeg)

ロ ノイズ等により送信したコマンドが本来のものと変ってしまった場合や、通信上のエラー(パリ ティーエラー等)が発生したときにもエラーコードを返します。そのときは再度コマンドを送信 する等の処理が行えます。

<AK>コードはASCIIコード 06H です。

## <span id="page-51-1"></span><u>マ</u>コ5.6.CTS、RTSによる制御

内部設定 5if の Ct5 の設定により、天びんは以下の動作を行います。

#### Ct5 0 の場合

天びんがコマンドを受信できる状態/できない状態に関わらず、CTSは常に Hi になります。また、天 びんはRTSの状態に関わらずデータを出力します。

#### Ct5 1 の場合

CTSは通常 Hi を出力します。コマンドを受信できない状態のとき(前回のコマンドの処理中などの場 合)は Lo を出力します。また、天びんは1セットのデータを出力するとき、RTSの状態を確認し、R TSが Hi ならばデータを出力し、RTSが Lo ならばデータは出力しません。(出力しようとしたデ ータはキャンセルされます)

## <span id="page-51-2"></span>15.7.関連する設定

天びんには、RS-232C出力に関連して内部設定「データ出力( dout )」と「シリアル・インタフェー ス(5F)」があります。使用方法に応じて設定してください。

## <span id="page-52-0"></span>15.8.コマンドの使用例

この例では<AK>コードが出力されるよう内部設定 5 iF の ErLd 1 に設定しています。

### 「ON」コマンドの例 (表示をオンする)

![](_page_52_Figure_3.jpeg)

「R」コマンドの例 (ゼロ表示にする)

![](_page_52_Figure_5.jpeg)

「CAL」コマンドの例 (内蔵分銅によるキャリブレーション)

![](_page_53_Figure_2.jpeg)

エラーコードの出力例

R コマンドの実行中エラーになった例です。例では、5iF の ErLd 1

(エラーコードを出力する)に設定しています。天びんは受け取ったコマンドを

実行できない場合エラーコードを出力します。

![](_page_54_Figure_4.jpeg)

## <span id="page-55-0"></span>16. 保守  $|\boldsymbol{\nabla}|$

## <span id="page-55-1"></span>16.1.お手入れ

- □ 汚れたときは中性洗剤を少ししみこませた柔らかい布で拭き取ってください。
- 有機溶剤や科学ぞうきんは使わないでください。  $\Box$
- □ 天びんは分解しないでください。
- 輸送の際は専用の梱包箱をご使用ください。
- 風防床板は、外して清掃できます。
- □ 「2.注意」を留意し、天びんを扱ってください。

#### <span id="page-55-2"></span>KI 16.2.エラー表示(エラーコード)

![](_page_55_Picture_230.jpeg)

![](_page_56_Picture_178.jpeg)

#### <span id="page-57-0"></span>16.3.その他の表示 **E4I**

自動校正の予告マーク(■マーク点滅)です。計量皿に何も載せずに放置すると、点滅を 始めて約2分後に内蔵分銅によるキャリブレーションを開始します。(点滅時間は使用環 境により変わることがあります)

お知らせ

マークが点滅していても継続して使用できますが、計量精度維持のためなるべく校正後使 用してください。

<span id="page-58-0"></span>![](_page_58_Picture_392.jpeg)

# <span id="page-59-0"></span>◆ 17.1.外形寸法図

![](_page_59_Figure_1.jpeg)

単位:mm

## <span id="page-60-0"></span>■ 17.2.オプション・別売品

#### 別売品リスト

#### **AD-8127**:マルチプリンタ

- □ 天びんとRS-232Cインタフェースで接続する小型のドットインパクトタイプのプリンタです。
- □ 時計印字機能、統計演算印字機能、インターバル印字、チャート印字など多彩な機能を搭載し ています。

#### **AD-8126**:ミニプリンタ

- □ シンプル機能
- □ 天びん日常点検・定期検査の結果印字可能、ダンププリント
- □ 5×7ドット、24 文字/行
- □ ロール紙 AX-PP137-S(57.5mm 幅×約30m)、無塵紙 AX-PP173-S(57.5mm 幅×約30m) ACアダプタ使用。

#### **AD-1691**:天びん環境アナライザ

□ 天びんの日常点検として繰り返し性と最小計量値の確認が簡単に行え、さらに不確かさの算 出や、計量器の環境評価までサポートします。天びん設置場所に容易に持ち運び、複数台の 天びんの管理が可能です。

#### **AD-1687**:環境ロガー

□ 温度・湿度・気圧・振動の4種類の環境センサを搭載し、単体で環境データを同時に測定・記録す ることができます。天びんのRS-232C出力と接続することにより、計量データと環境データをセッ トで記憶することができます。専用の取り込みソフトは不要です。

#### **AD-1688**:計量データロガー

□ 天びんのRS-232Cポートから出力されたデータを記憶することができます。 パソコンを持ち込めな い環境でも計量データの保存が可能です。専用の取り込みソフトは不要です。

#### **AD-8526**:イーサネット・コンバータ

□ LANポートと計量機器のRS-232Cポートを中継して、イーサネットワークを利用した計量データの 管理ができます。

データ通信ソフトウエア WinCT-Plus は、弊社ホームページ [https://www.aandd.co.jp](https://www.aandd.co.jp/) から ダウンロードできます。

#### **AD-8527**:クイックUSBアダプタ

□ 専用電源、専用ソフトが不要で、計量データをリアルタイムにPCへ送信し Excel、Word に直接入 力可能。IP65対応。

#### **AD-8920A**:外部表示器

□ 天びんから離れた場所で、RS-232Cインタフェース、カレントループより送信された計量データを 表示し、読み取り結果を確認出来ます。

#### **AD-8922A**:外部コントローラ

□ RS-232Cインタフェースと接続し、表示ON/OFF、校正、データ出力、最小表示切替、単位切替、 リゼロなどを天びんから離れたところから操作出来ます。

#### **AX-USB-25P**:USBコンバータ

□ COMポートのないパソコンでも、USB接続で「WinCT」など、シリアル通信のソフトウェアを使 用することができます。ドライバのインストール後、双方向の通信が可能となります。

#### **AD-1671**:除振台

□ 約27kgの質量と緩衝ゴムで床からの振動を軽減し、天びんに安定した計量表示をさせる場合に効果 的です。

#### **AD-1672**:卓上風防

□ 天びんの測定誤差となるエアコンによる風や、人の移動による風を防ぎます。透明パネルには制電樹脂 を使用しており、静電気の影響を低減します。

#### **AD-1683A**:イオナイザ(除電器)

- □ 測定試料の帯電による計量誤差を防ぎます。
- □ 直流式でイオン量が多いため、送風がなく粉末などの精密計量に最適です。
- □ IR Sensor を搭載しているため非接触で除電を開始することができます。

#### **AD-1684A**:非接触式静電気測定器

□ 測定試料や風袋、風防など天びんの周辺機器(自動測定ラインなど)の帯電量を測定して結果を表 示します。帯電している場合は、AD-1683A(除電器)を使用すると除電することができます。

#### **AD-1682**:充電式バッテリ・ユニット

□ 電源のない所で天びんを使用することができます。使用時間は機種により異なります。

#### **AD-1689**:分析操作用ピンセット

□ 天びんの校正作業に用いる1g~500gの分銅保持用のピンセットです。 全長が210mmで、ピンセット先端キャップ付きです。

#### **AX-SW137-PRINT**:プラグ付フットスイッチ(PRINT)

□ PRINT キーの操作を行うことができるスイッチです。

### **AX-SW137-REZERO**:プラグ付フットスイッチ(RE-ZERO)

□ RE-ZERO キーの操作を行うことができるスイッチです。

## <span id="page-62-0"></span> $\left| \boldsymbol{\Sigma} \right|$ 18. 用語

## 用語

![](_page_62_Picture_92.jpeg)

## 使い方・修理に関するお問い合わせ窓口

故障、別売品・消耗品に関してのご質問・ご相談も、この電話で承ります。 修理のご依頼、別売品・消耗品のお求めは、お買い求め先へご相談ください。

![](_page_63_Picture_2.jpeg)

受付時間: 9:00~12:00、13:00~17:00、月曜日~金曜日(祝日、弊社休業日を除く) 都合によりお休みをいただいたり、受付時間を変更させて頂くことがありま **。** 1ν、、28

![](_page_63_Picture_4.jpeg)

![](_page_63_Picture_132.jpeg)